Versi 1.0 (4 Juni 2018)

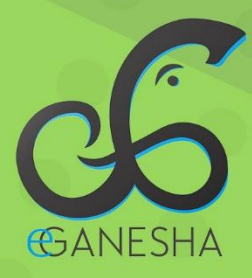

# **User Manual SISTEM INFORMASI** PKL

**PANDUAN UNTUK DOSEN** PENGGUNAAN SISTEM INFORMASI PRAKTIK KERJA LAPANGAN http://pkl.undiksha.ac.id

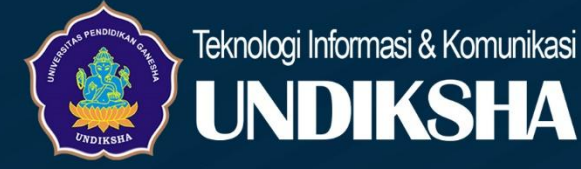

# <span id="page-1-0"></span>**DAFTAR ISI**

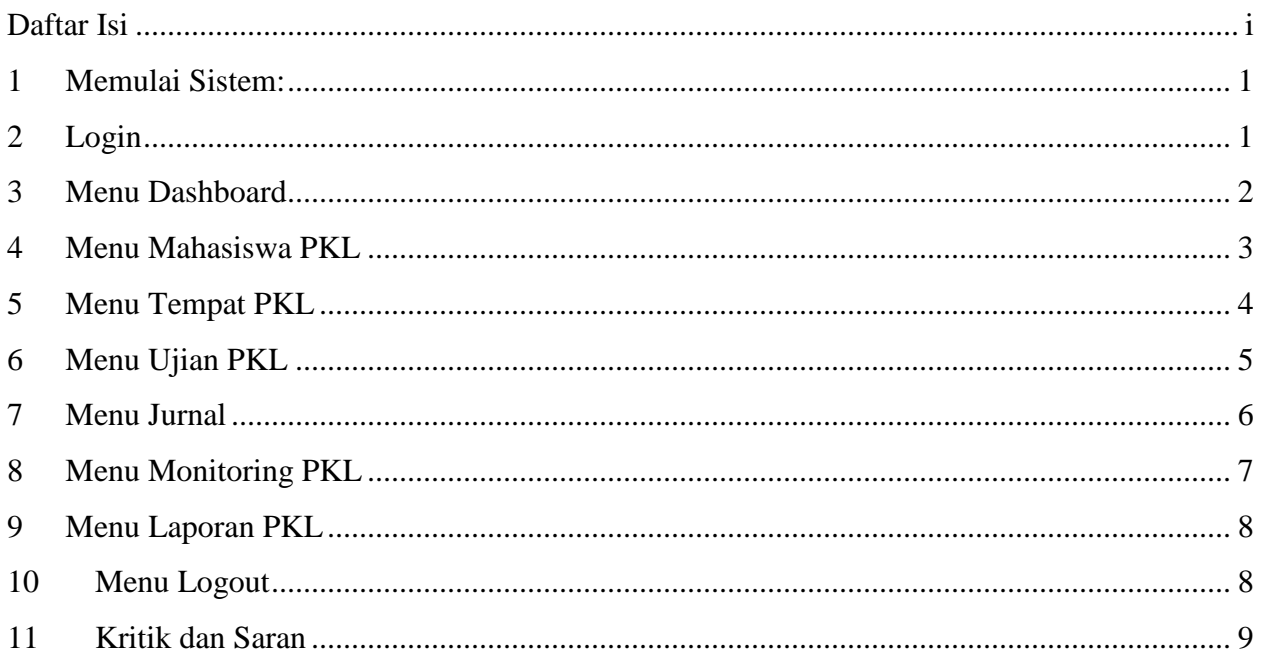

#### <span id="page-2-0"></span>**1 MEMULAI SISTEM:**

Petunjuk penggunaan Sistem Praktek Kerja Lapangan (PKL) UPT TIK Undiksha

- 1. Pastikan komputer anda terhubung dengan internet.
- 2. Bukalah browser
- 3. Masukanlah alamat <https://pkl.undiksha.ac.id/> pada *addressbar* sehingga akan muncul Menu login.

## <span id="page-2-1"></span>**2 LOGIN**

Menu Awal Sistem PKL Undiksha memiliki Menu diantaranya adalah. Menu Home, Menu Pengumuman, Menu Blog dan Menu Tempat PKL.

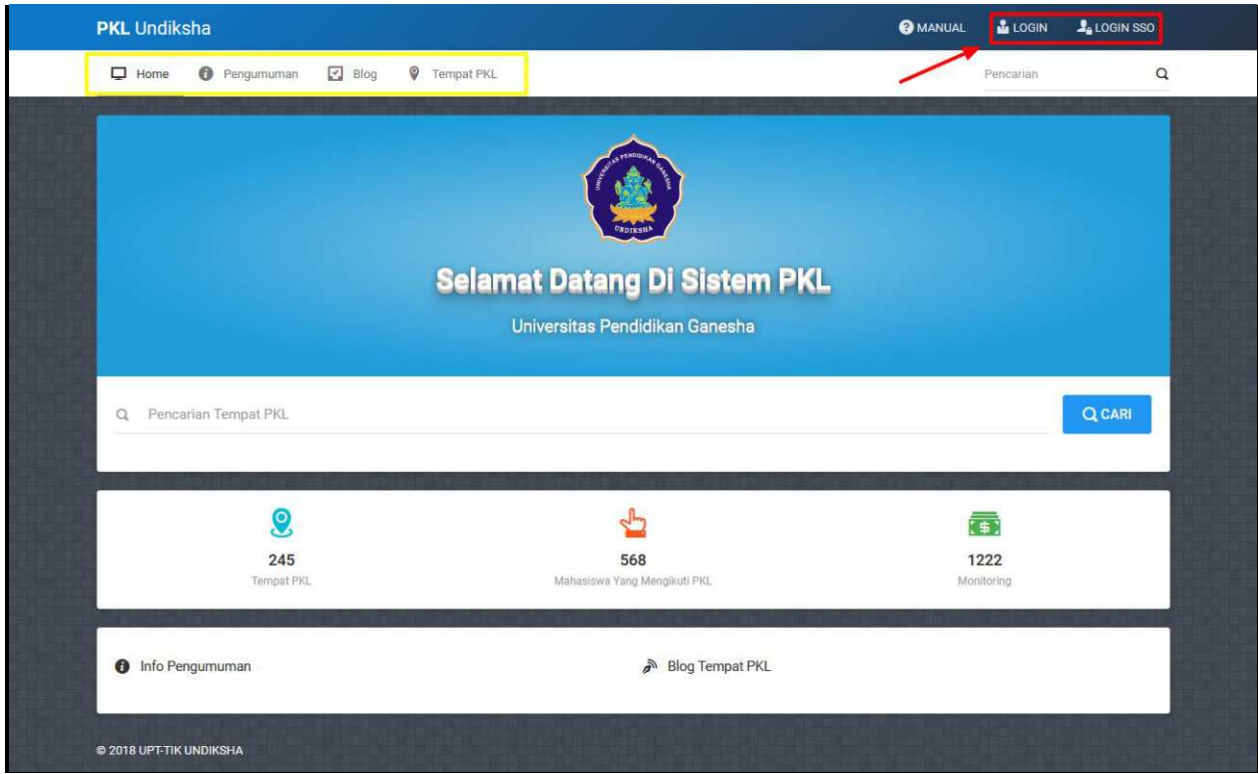

Gambar 1. Menu Awal Sistem PKL Undiksha

Sistem login yang digunakan pada Sistem PKL Undiksha ini meliputi 2 cara, yaitu dengan login menggunakan login pada sistem dan menggunakan login dengan SSO. Login untuk Dosen/Kejur dan Mahasiswa akan diarahkan pada sistem e-ganesha yaitu SSO. Silakan masukan username dan password yang valid. Berikut tampilan Menu login SSO.

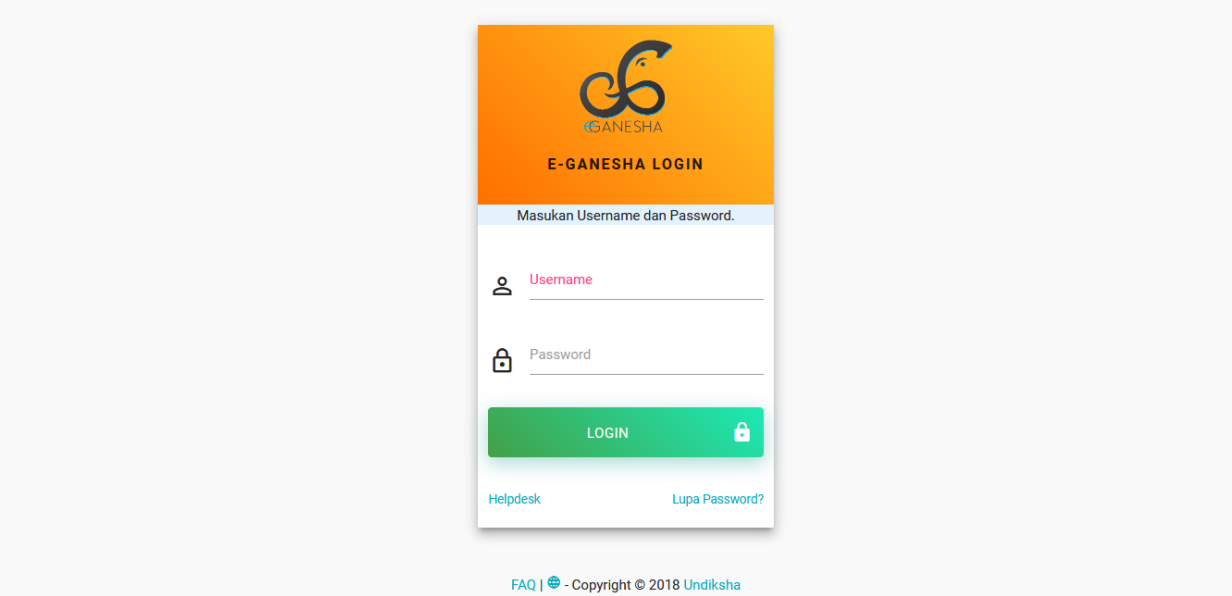

Gambar 2. Menu Login SSO PKL Undiksha

## <span id="page-3-0"></span>**3 MENU DASHBOARD**

Menu Dashboard Sistem PKL merupakan Menu Selamat Datang dan menampilkan profil user yang masuk. Menu yang tersedia pada tampilan awal terdiri dari menu Dashboard, Mahasiswa PKL, Tempat PKL, Ujian PKL, Jurnal, Monitoring PKL dan Laporan PKL. Berikut merupakan tampilan Menu Dashboard.

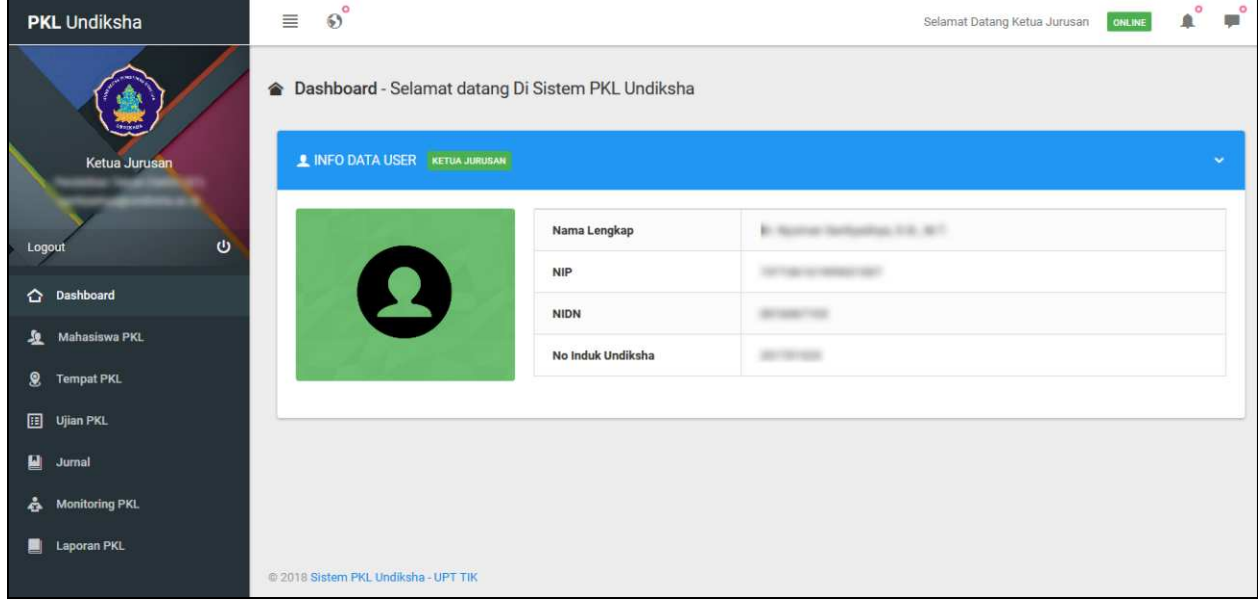

Gambar 3. Menu Dashboard

∎ັ

۰

#### Gambar 4. Menu Atas

Sistem PKL Undiksha memiliki menu yang terdapat di bagian atas yaitu Menu Navigasi Sistem berfungsi untuk mempermudah user untuk terhubung dengan sistem informasi lain yang dimiliki Undiskha. Menu Notifikasi berfungsi untuk mengetahui pemberitahuan untuk kebutuhan user. Menu Aplikasi SSO berfungsi untuk berbalas pesan.

#### <span id="page-4-0"></span>**4 MENU MAHASISWA PKL**

Menu Mahasiswa PKL digunakan dosen untuk mencari mahasiswa yang sedang melakukan PKL dengan cara memasukkan data mahasiswa yang dicari melalui filter yang telah tersedia pada Menu Mahasiswa PKL. Berikut gambar Menu Mahasiswa PKL Undiksha.

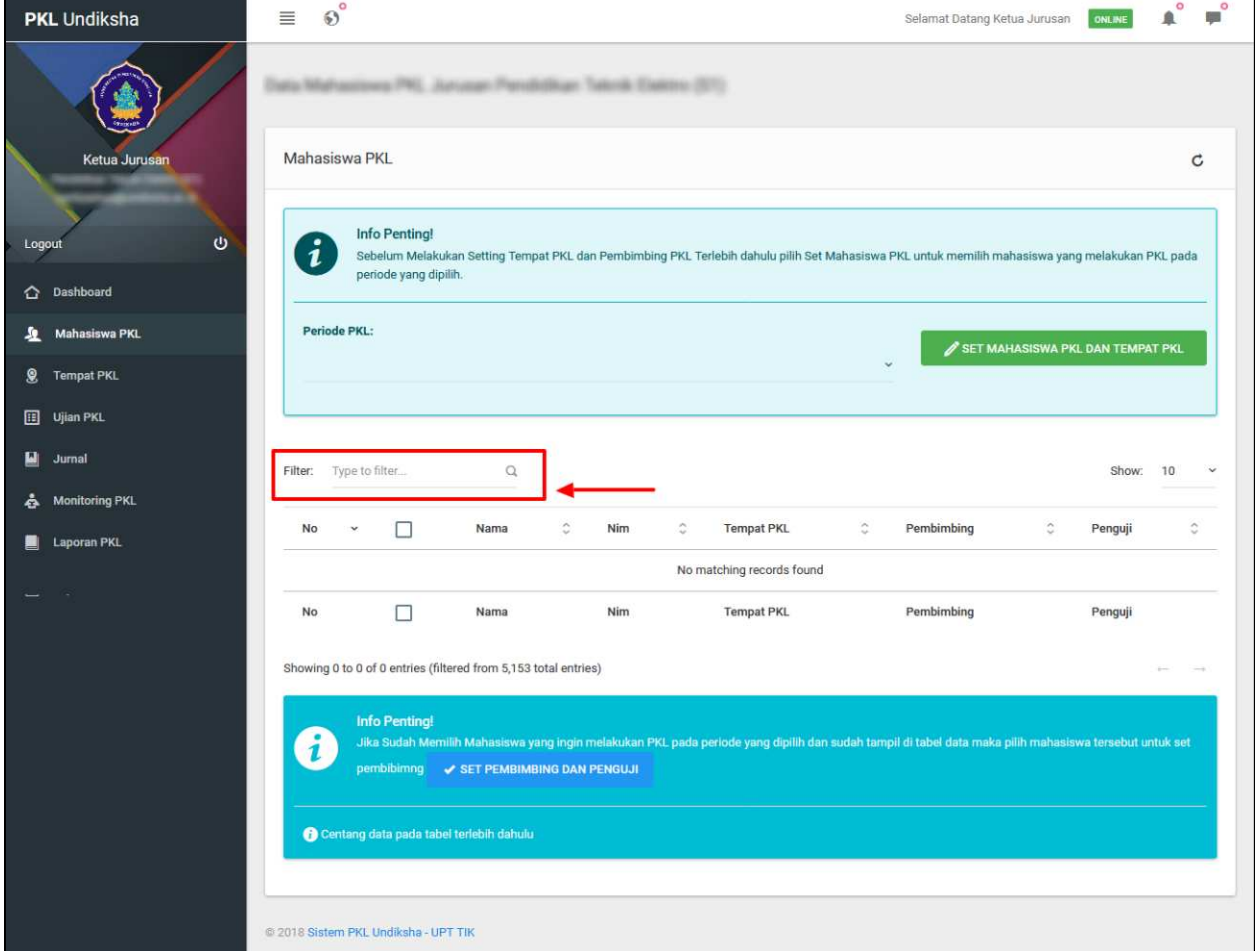

Gambar 5. Menu Mahasiswa PKL

#### <span id="page-5-0"></span>**5 MENU TEMPAT PKL**

Menu Tempat PKL menampilkan data tempat PKL, untuk menambahkan data dapat memilih tombol taambah data pada bagian kanan atas.

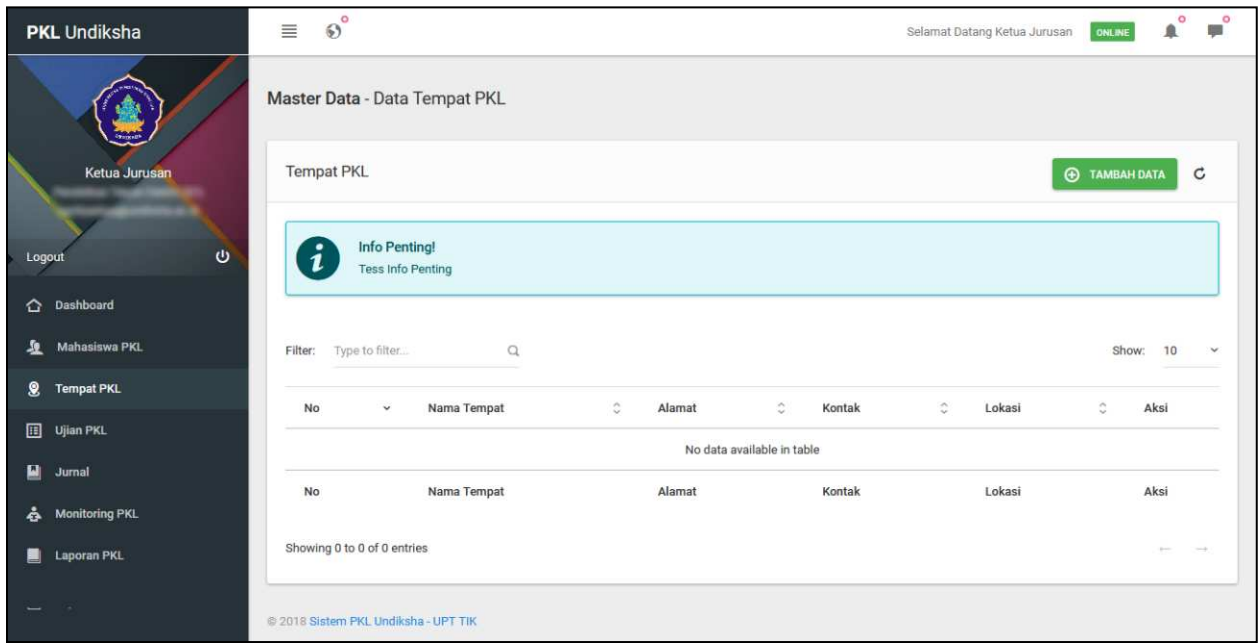

Gambar 6. Menu Tempat PKL

Menu tambah data digunakan untuk menambah data tempat PKL dengan menambahkan informasi tentang Nama Tempat, Alamat Tempat, Kontak dan Lokasi. Setelah menambahkan informasi dapat dilanjutkan dengan memilih kordinat dengan menggunakan peta. Jika sudah menentukan posisi kordinat tekan tombol simpan untuk menyimpan data yang sudah dimasukkan. Berikut tampilan Menu Tambah Data lokasi PKL Undiksha.

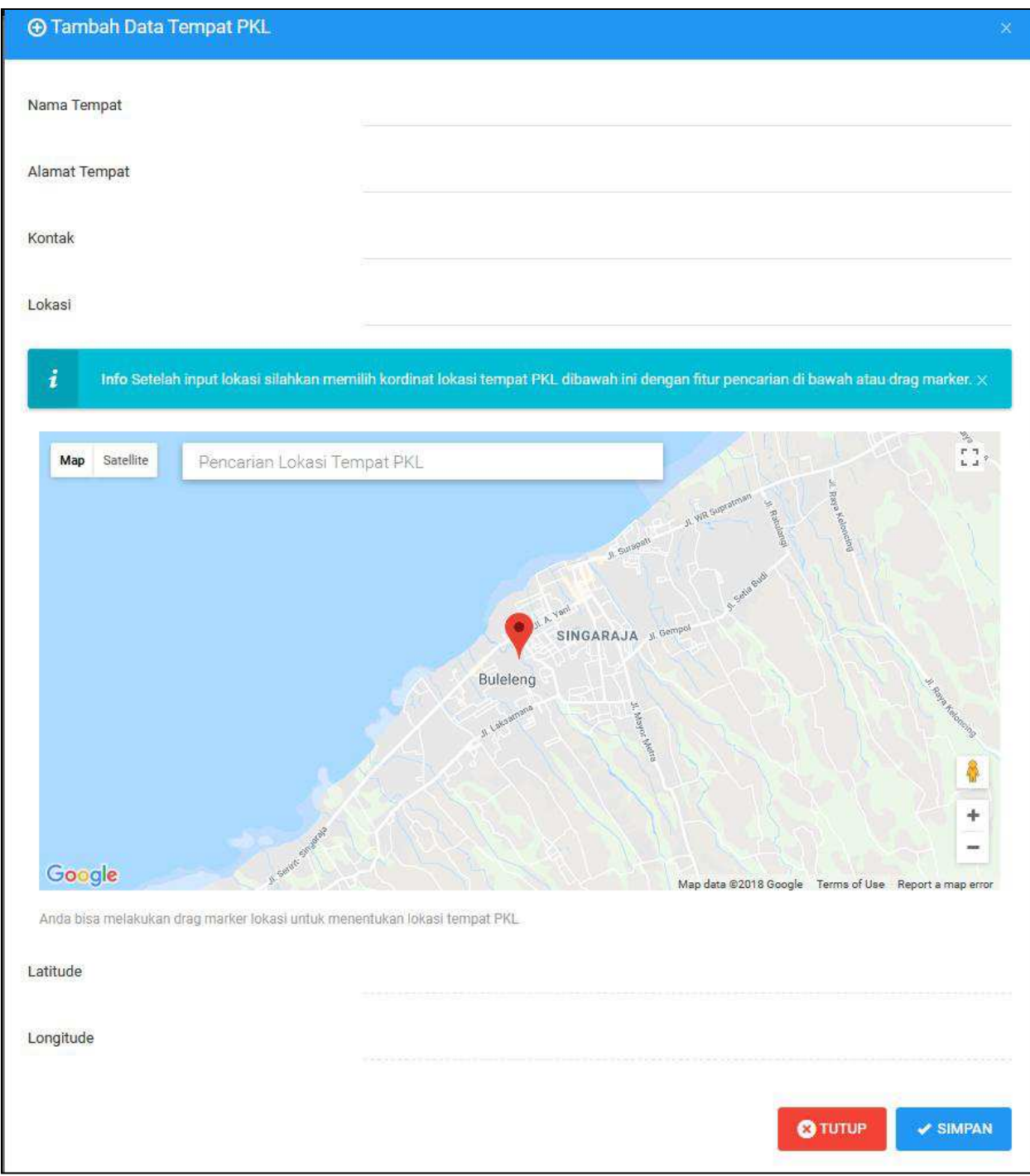

Gambar 7. Tambah Data Tempat PKL

# <span id="page-6-0"></span>**6 MENU UJIAN PKL**

Menu Ujian PKL menampilkan data mahasiswa dan total nilai yang diterima mahasiswa peserta PKL Undiksha. Berikut Menu Ujian PKL.

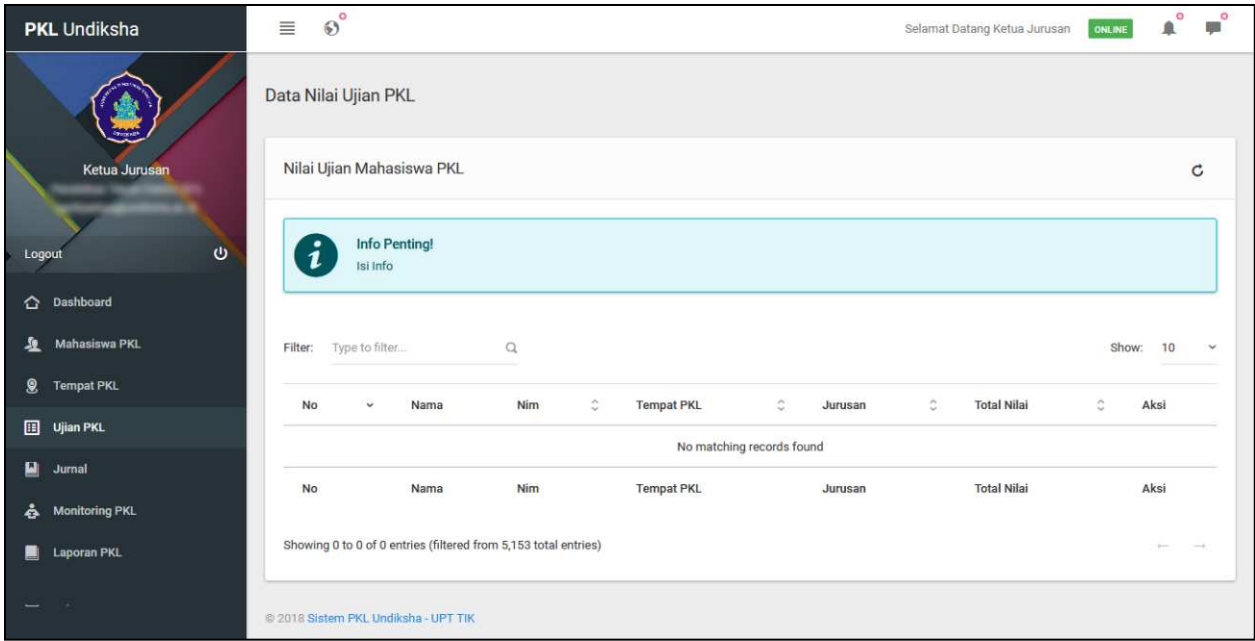

Gambar 8. Menu Ujian PKL

Tombol aksi digunakan dosen untuk melakukan tindakan yang dibutuhkan untuk mengubah data pada Menu Ujian PKL.

# <span id="page-7-0"></span>**7 MENU JURNAL**

Menu Jurnal digunakan untuk mengetahui mahasiswa yang sudah membuat jurnal PKL dengan mengklik tombol detail jurnal untuk melihat detailnya. Berikut tampilan Menu Jurnal..

|                               | <b>PKL</b> Undiksha   | $\circledcirc^\circ$<br>$\equiv$     |                             |  |                                                                                                  | Selamat Datang Ketua Jurusan | <b>ONLINE</b> | $\circ$<br>$\mathbf{r}^{\circ}$<br>鱼 |
|-------------------------------|-----------------------|--------------------------------------|-----------------------------|--|--------------------------------------------------------------------------------------------------|------------------------------|---------------|--------------------------------------|
| Jurnal - Mahasiswa Tempat PKL |                       |                                      |                             |  |                                                                                                  |                              |               |                                      |
|                               | Ketua Jurusan         | Jurnal Mahasiswa Tempat PKL          |                             |  |                                                                                                  |                              |               | $\mathbf C$                          |
| Logout                        | $\mathbf{\Theta}$     | $\mathbf{i}$                         | Info Penting!               |  | Pilih Mahasiswa terlebih dahulu untuk melihat detail jurnal dengan mengklik tombol detail jurnal |                              |               |                                      |
|                               | hashboard             | <b>Tilty: Temper PRO</b>             |                             |  | <b>Older Promote PAL</b>                                                                         |                              |               |                                      |
| 显                             | Mahasiswa PKL         |                                      | <b>Service Venezue (No.</b> |  | 第30                                                                                              |                              |               |                                      |
| 8                             | <b>Tempat PKL</b>     |                                      |                             |  |                                                                                                  |                              |               |                                      |
| 圓                             | <b>Ujian PKL</b>      |                                      |                             |  |                                                                                                  |                              |               |                                      |
| ■                             | Jurnal                |                                      |                             |  |                                                                                                  |                              |               |                                      |
| ė.                            | <b>Monitoring PKL</b> |                                      |                             |  | ٠<br><b>CALL AND</b><br><b>SEC - SEEE - AT AN EXPERIENCE</b>                                     |                              |               |                                      |
| ш                             | Laporan PKL           |                                      |                             |  |                                                                                                  |                              |               |                                      |
|                               |                       |                                      |                             |  | <b>Haraki (Milk)</b>                                                                             |                              |               |                                      |
|                               |                       | the city off for approving           |                             |  |                                                                                                  |                              |               | <b>SEATTLE DIRECT</b>                |
|                               |                       | @ 2018 Sistem PKL Undiksha - UPT TIK |                             |  |                                                                                                  |                              |               |                                      |

Gambar 9. Menu Jurnal

# <span id="page-8-0"></span>**8 MENU MONITORING PKL**

Menu Monitoring digunakan untuk mengawasi mahasiswa yang sedang melakukan PKL dengan memasukkan data mahasiswa yang ingin dicari pada filter. Berikut tamppilan Menu Monitoring PKL.

| <b>PKL</b> Undiksha         |                       | $\equiv$                    | $\circledS^{\circ}$                              |                 |   |         |           | Selamat Datang Ketua Jurusan | ONLINE | $\circ$<br>鱼   | $\mathbf{r}^{\circ}$ |
|-----------------------------|-----------------------|-----------------------------|--------------------------------------------------|-----------------|---|---------|-----------|------------------------------|--------|----------------|----------------------|
|                             |                       |                             | Data Monitoring PKL                              |                 |   |         |           |                              |        |                |                      |
|                             | Ketua Jurusan         | <b>Monitoring PKL</b>       |                                                  |                 |   |         |           | $\mathtt{C}$                 |        |                |                      |
| $\mathbf{\Theta}$<br>Logout |                       | $\boldsymbol{i}$            | <b>Info Penting!</b><br><b>Tess Info Penting</b> |                 |   |         |           |                              |        |                |                      |
| ≎                           | Dashboard             |                             |                                                  |                 |   |         |           |                              |        |                |                      |
| 血                           | Mahasiswa PKL         | Filter:                     | Type to filter                                   | $\mathbb Q$     |   |         |           |                              | Show:  | 10             | $\sim$               |
| $\bf{8}$                    | <b>Tempat PKL</b>     | No                          | $_{\rm v}$                                       | Nama Tempat PKL | ੋ | Jurusan | $\hat{C}$ | List Mahasiswa               | ੋ      | Aksi           |                      |
| 圓                           | Ujian PKL             |                             |                                                  |                 |   |         |           |                              |        |                |                      |
| 말                           | Jurnal                | No data available in table  |                                                  |                 |   |         |           |                              |        |                |                      |
| å                           | <b>Monitoring PKL</b> |                             | No                                               | Nama Tempat PKL |   | Jurusan |           | List Mahasiswa               |        | Aksi           |                      |
| u                           | Laporan PKL           | Showing 0 to 0 of 0 entries |                                                  |                 |   |         |           |                              |        | <b>Service</b> | <b>Service</b>       |
|                             |                       |                             |                                                  |                 |   |         |           |                              |        |                |                      |

Gambar 10. Menu Monitoring PKL

# <span id="page-9-0"></span>**9 MENU LAPORAN PKL**

Laporan PKL digunakan untuk memanajemen data laporan mahasiswa yang mengikuti PKL sehingga memudahkan dalam melakukan pemeriksaan laporan. Berikut tampilan Menu Laporan PKL.

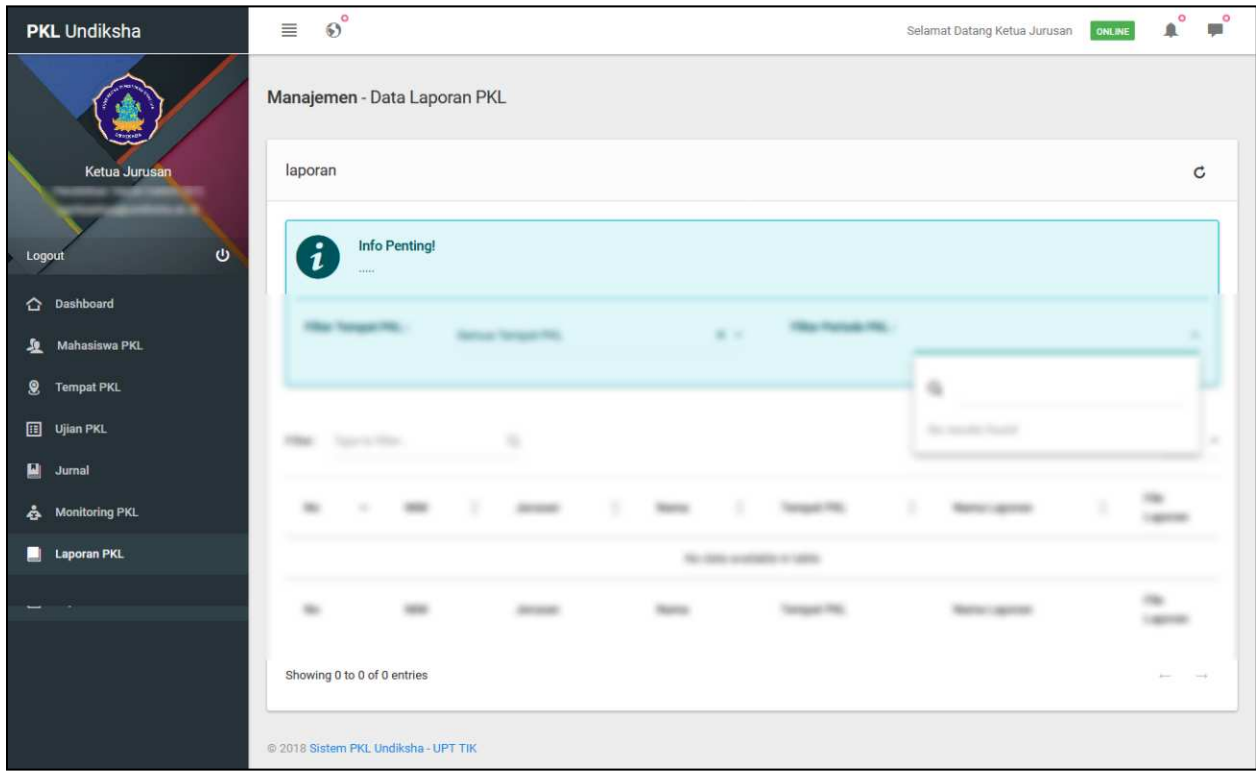

Gambar 11. Menu Laporan PKL

## <span id="page-9-1"></span>**10 MENU LOGOUT**

Menu logout digunakan untuk keluar Sistem PKL Undiksha. Berikut tampilan menu logout Sistem PKL Undiksha.

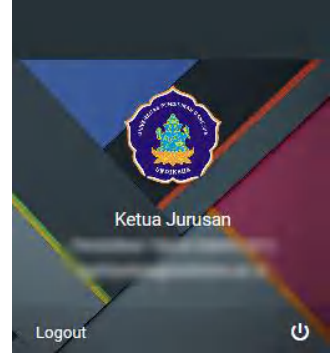

Gambar 12. Menu Logout

#### <span id="page-10-0"></span>**11 KRITIK DAN SARAN**

Kami sangat mengharapkan adanya kritik dan saran dari para pengguna sistem ataupun para pembaca panduan ini. Guna untuk meningkatkan kualitas layanan kami kepada para pengguna. Jika ada kritik dan saran yang hendak disampaikan harap menghubungi bagian Helpdesk kami secara online di alamat<https://upttik.undiksha.ac.id/helpdesk/>.